# Conquest Communication Equipment Co. Ltd Conquest Smartphone S20 Manual instruction

2022

## **CONTENT**

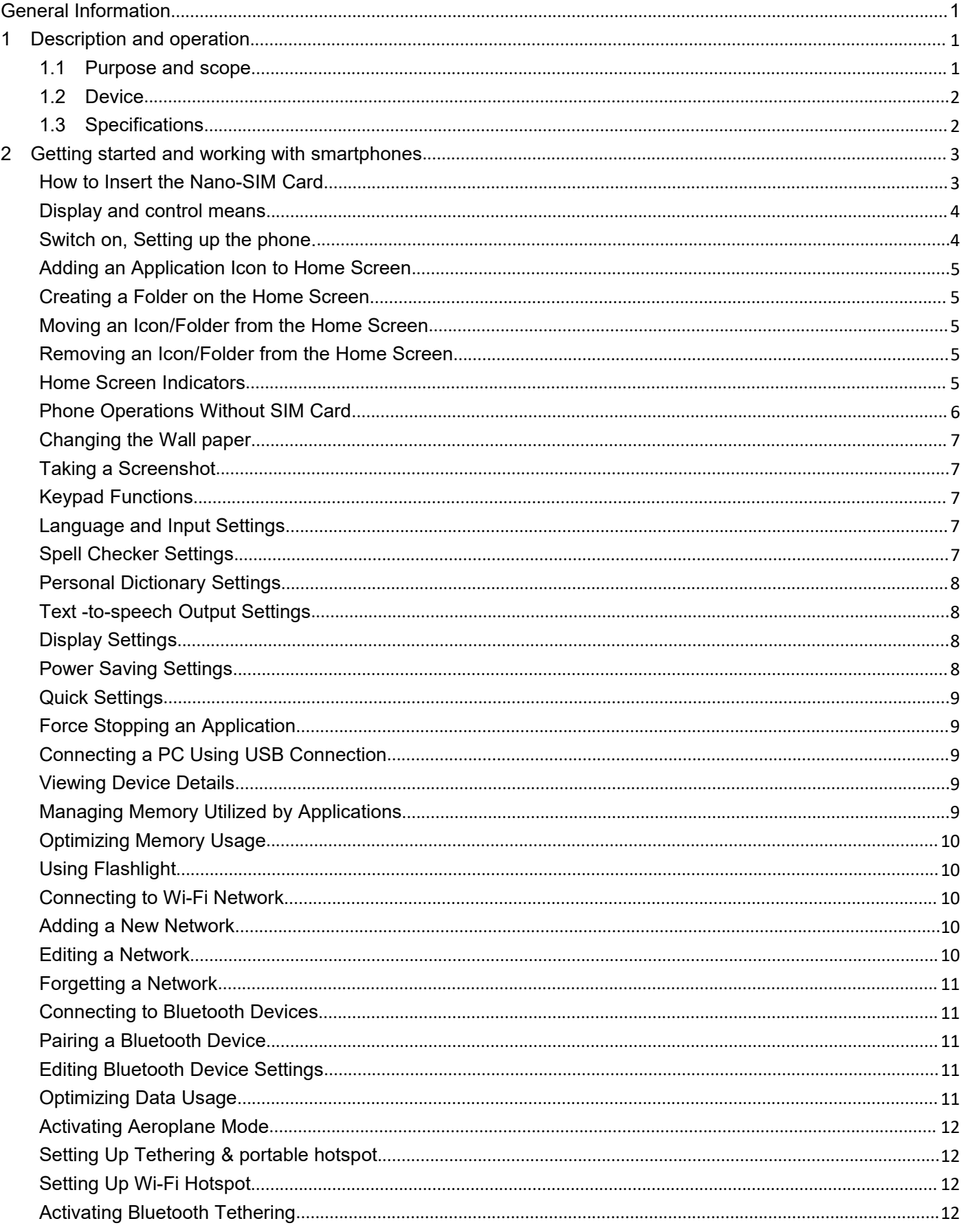

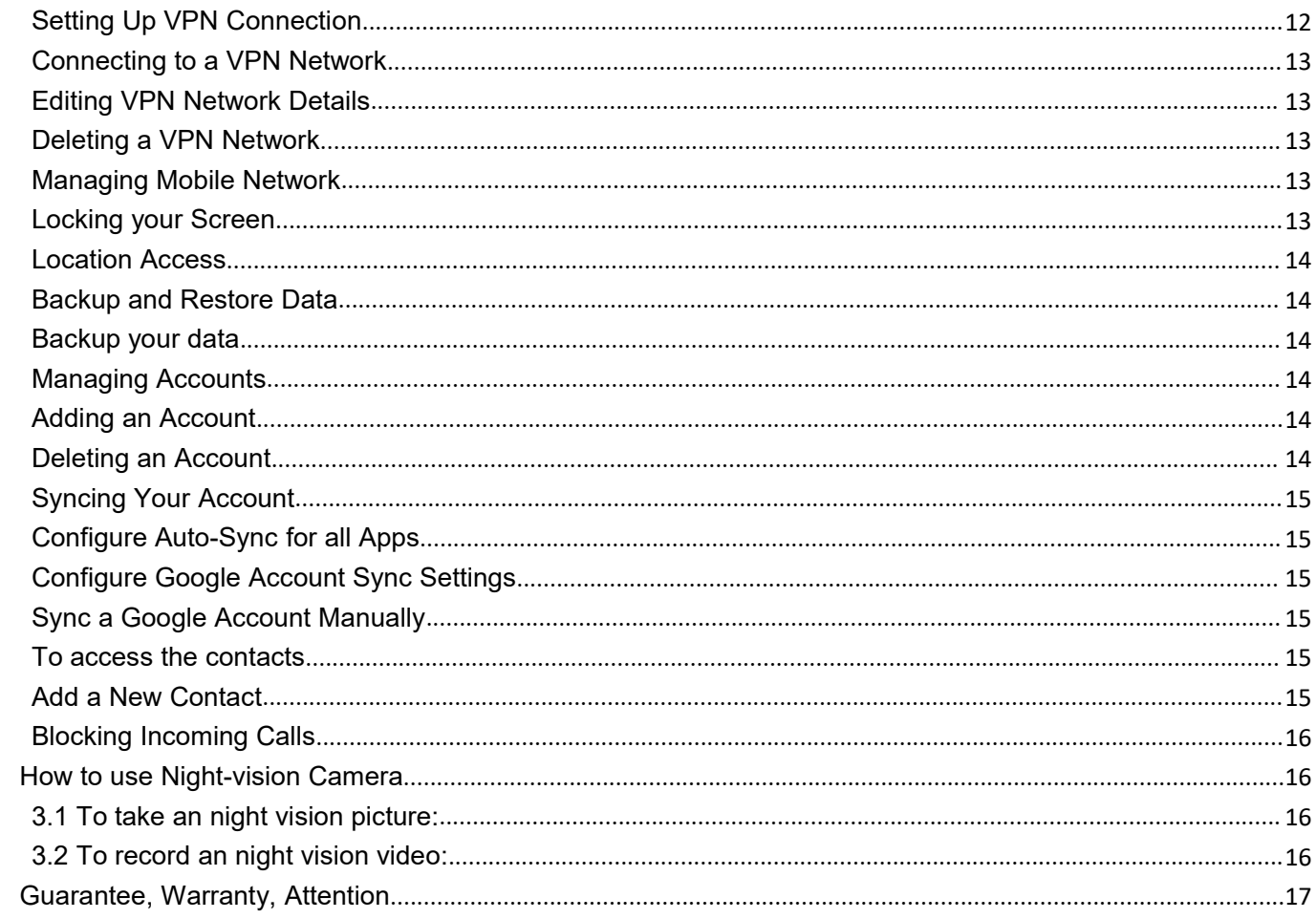

 $\overline{3}$ 

 $\overline{4}$ 

## <span id="page-3-0"></span>General Information

This Operation Manual is a manual for the operation and maintenance of the CONQUEST S20 5G ATEX Smartphone (hereinafter referred to as a smartphone) and contains a description of the principle of technical characteristics and other information necessary to ensure the use of technical capabilities, as well as sections for correct operation.

The smartphone is designed to run programs developed by the consumer, as well as to communicate with wireless communication systems in an explosive atmosphere; the smartphone is equipped with the function of creating photos and videos, radio interfaces for voice and information transmission.

The manufacturer guarantees the normal operation of the smartphone only if the requirements of this document are met.

Only persons who have read this user manual are allowed to operate and maintain the S20 smartphone. Before using or maintaining your smartphone, make sure you have read and understood the contents of this manual completely. This condition is indispensable for the safe operation and normal functioning of the smartphone.

## <span id="page-3-1"></span>1 Description and operation

#### <span id="page-3-2"></span>**1.1 Purpose and scope**

The smartphone is designed to run the software installed by the user, photo and video

recording, data transfer (software results, photo and video content).

The smartphone has explosion protection marking II 2G Ex ib IIC T5 for Gas and Vapor, II 2D Ex ibD 21 IIC T95℃ Db for Dust and in accordance with ATEX 2014/34/EU. by order ofECM dated December 19, 2021 and the Operation Manual can be used in workings of Oil and gas, Chemical Industry,Fire Safety, coal mines hazardous for gas (methane) and coal dust, as well as in explosive zones of class 0,1 and 2 categories ia, ib and ic and temperature classes T1, T2, T3, T4 and T5 in accordance with the explosion protection marking.

#### <span id="page-4-0"></span>**1.2 Device**

Structurally, the smartphone consists of a body with a display located on it, controls (buttons), connectors and a cover for the microSD compartment and SIM-cards.

A general view of the smartphone from the side of the screen is shown in Fig. 1.

On the front side there are: 6.3 "screen; Answer button and reject button, control buttons, Fingerprint recognition, front camera. The screen is equipped with a capacitive touchscreen display with multi-touch function. The control buttons are located on the side surfaces of the smartphone and are designed to be operated with gloves.

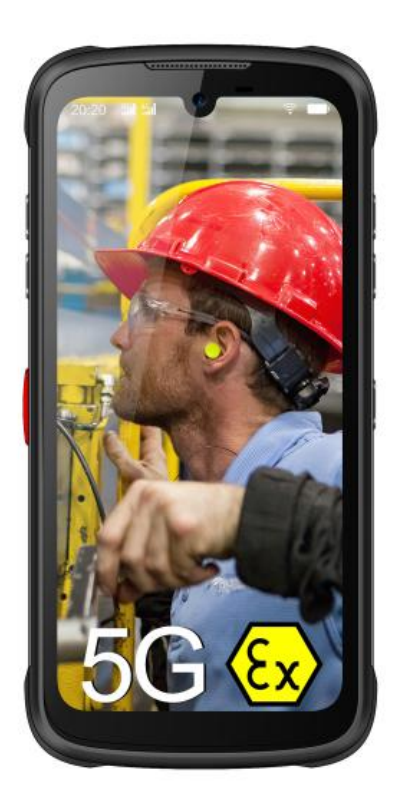

Figure 1 - View of the smartphone from the side of the screen

## <span id="page-4-1"></span>**1.3 Specifications**

**Dimensions, weight, power supply and power consumption of the smartphone.** Overall dimensions, weight, power supply and power consumption are shown in table 1.

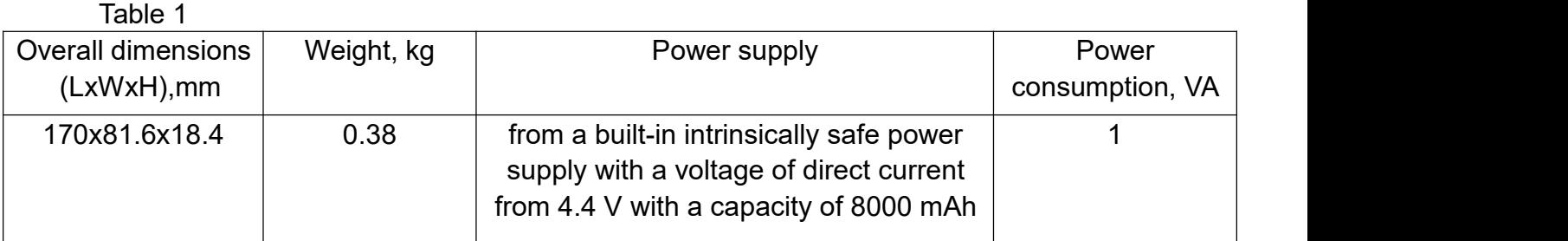

#### **Operating conditions**

Smartphone operating conditions are shown in table 2

Table 2

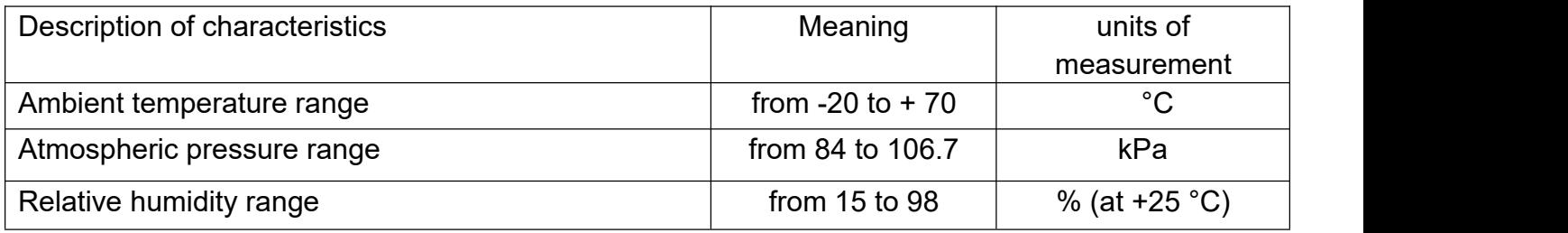

## **Brief description of technical characteristics**

A brief description of the technical characteristics of the smartphone is presented in table 3. Table 3

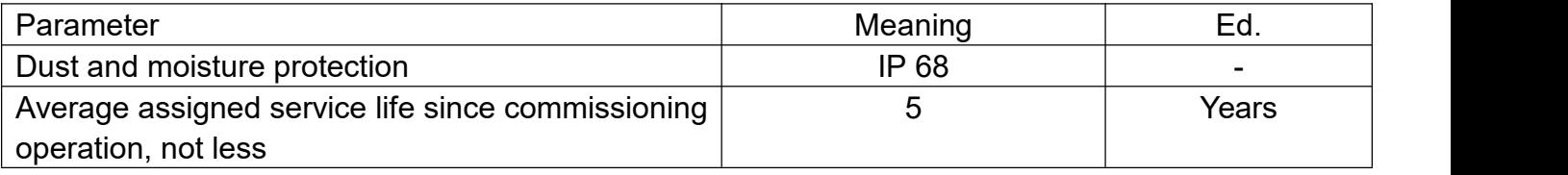

## **What Is In the Box ?**

- (1) CONQUEST S20 phone
- (2) Type-C cable
- (3) Magnetic cable charger
- (4) Dock charger
- (5) AC adapter
- (6) Quick Start Manual

## <span id="page-5-0"></span>2 Getting started and working with smartphones

<span id="page-5-1"></span>**How to Insert the Nano-SIM Card**

(1)Pull out the Sim card slot from the S20 bottom beside the charging port. (2)Insert the Sim card and push it back into the slot.

#### <span id="page-6-0"></span>**Display and control means**

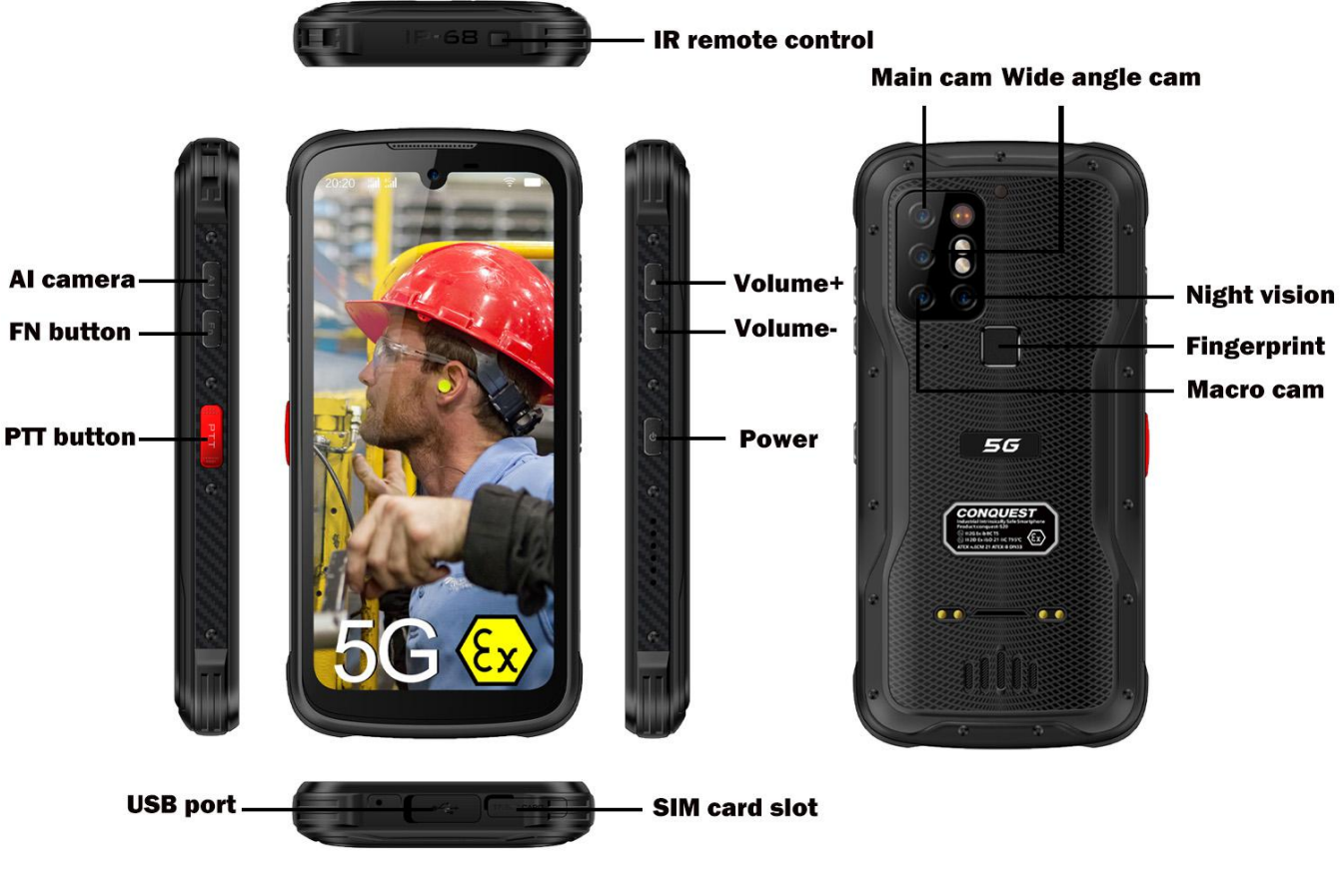

CONQUEST S20 controls

#### <span id="page-6-1"></span>**Switch on, Setting up the phone.**

#### **-Switching On**

Press and hold the **Power ON/OFF** key located in the in the left hand side for 2 seconds to Power ON the phone. When the phone is switched on, it tries to register with the network. After successful registration, the names of the service providers are displayed.

#### **-Setting Up Your Phone**

To setup your phone follow the instructions on the setup wizard.

#### **-Need for a Google Account**

Signing into Google account helps user to access personalized offerings via Google Mobile Services (e.g. e-mail, calendar, drive, contacts). It also provides multiple security and management services for your device and Google services.

#### <span id="page-7-0"></span>**Adding an Application Icon to Home Screen**

- 1. Go to home screen and drag it up to view the Applications screen.
- 2. Swipe up or down to locate the application for which you require a shortcut on the home screen.
- 3. Touch and hold the application icon and drag it to the home screen.
- 4. To open an app, folder, or widget, touch its icon.
- 5. To view other Home screens, swipe the current home screen to left or right.

#### <span id="page-7-1"></span>**Creating a Folder on the Home Screen**

Folders helps you to keep the icons in an organized fashion. To create folders,

- 1. Touch and hold an icon on the home screen or Applications.
- 2. Drag and postion it on another icon that you want to be included in the same folder.
- 3. Tap the folder. Both the icons are grouped together in an unnamed folder.
- 4. Tap the name area and give a suitable name.

#### <span id="page-7-2"></span>**Moving an Icon/Folder from the Home Screen**

- 1. Tap and hold the application icon and drag it to the new location.
- 2. To move it to another panel, drag it to the side of the screen.

#### <span id="page-7-3"></span>**Removing an Icon/Folder from the Home Screen**

- 1. Tap and hold the application icon. A Remove icon is displayed on the top of the home screen.
- 2. Drag the icon and position it on the Remove icon till it turns red.
- 3. Drop the icon and it is deleted from the home screen.

#### <span id="page-7-4"></span>**Home Screen Indicators**

The icons displayed at the top of the screen provides information about the status of the device. Details such as date and time, battery charge status, and data service and Wi-Fi connectivity are displayed when the phone is in standby mode. Other indicators such as airplane mode, alarm and call forward are displayed, if the feature is activated.

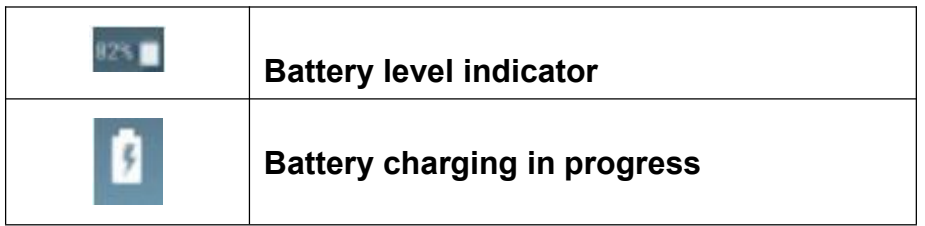

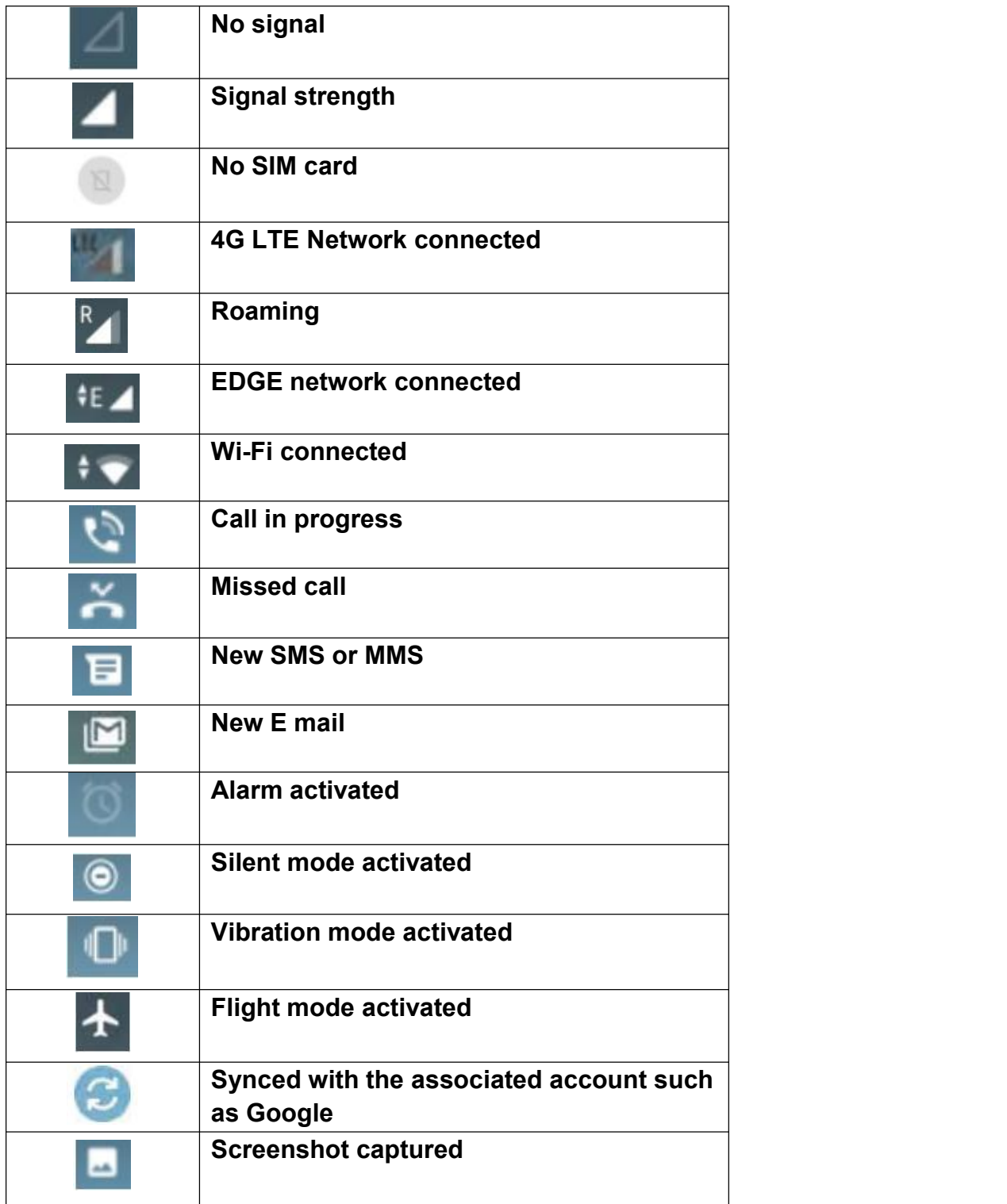

#### <span id="page-8-0"></span>**Phone Operations Without SIM Card**

You can perform the following operations without inserting a SIM card in your phone.

- Make emergency calls.
- View and modify all settings except Data usage and mobile network related settings.
- **•** Activate and share files through Bluetooth.
- Activate and access the Internet, and all your synced accounts using Wi-Fi connectivity.
- Access your phonebook, files, and applications.
- View and modify your profile settings.

#### <span id="page-9-0"></span>**Changing the Wall Paper**

You can set an image or a photo stored in your phone as your home screen wall paper. To change the wall paper:

- 1. Tap and hold on the Home screen. Choose Wall papers option.
- 2. Select from one of the following Wall paper collections
- **Photos:** Includes photos captured using the phone camera, screen capture, downloaded and the photos synced from google account.
- **Wallpapers:** Includes images that are pre-bundled with the phone.
- **Live wallpapers:** Includes live wall paper if any downloaded from playstore or other sources

#### <span id="page-9-1"></span>**Taking a Screenshot**

You can take the screenshot of the current screen and it is stored in your phone's gallery. To take a screenshot:

-Ensure that the image to be captured is displayed in the current screen.

-Press Power and Volume down button simultaneously. The screnshot is captured and stored in the gallery. A screenshot captured icon is also displayed in the home screen top bar.

#### <span id="page-9-2"></span>**Keypad Functions**

The following table displays the various keys and the corresponding functions they perform:

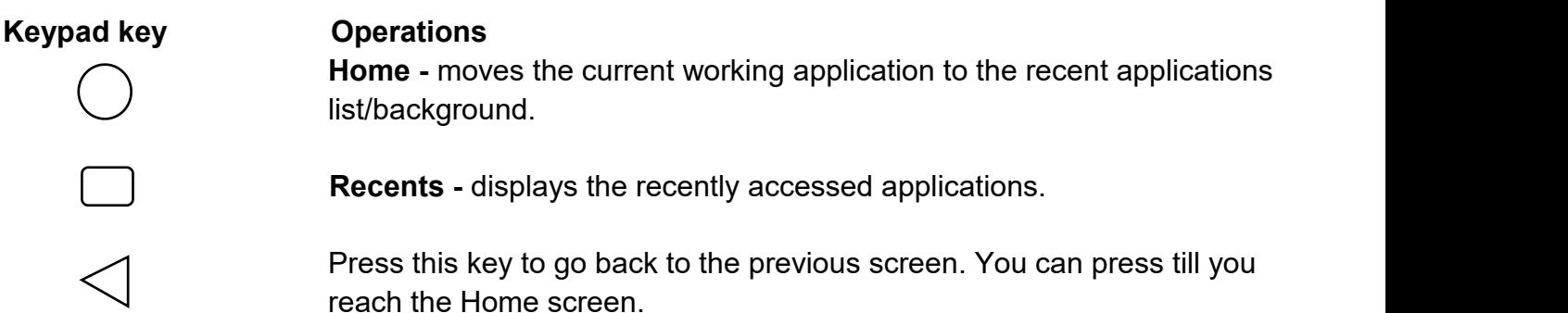

#### <span id="page-9-3"></span>**Language and Input Settings**

You can set the phone's language to any language or Russian preferred language.

- 1. From the Home or **All Apps** screen, tap **Settings**
- 2. Scroll down and tap **Languages & input**, located under **System** settings.
- 3. Go to **Languages** and select any language from the list as your preferred language.

4. If the required language is not available, tap **Add a Language,** select the language from the language list. The language pack is downloaded and added.<br>5. Tap and hold on the language and drag it to the top of the list to select as **preferred language.** 

6. To delete a language from the list, tap **Options** and tap **Remove.**

7. Click on the checkbox to select the languages need to be remove and tap **Delete.** All the menu items and user feedback messages are displayed in the set language.

## <span id="page-9-4"></span>**Spell Checker Settings**

Enable Spell checker, to verify and change the spellings when you type your text message or mail.

## <span id="page-10-0"></span>**Personal Dictionary Settings**

The default keyboard input language is English(US)- Phone keypad.

#### <span id="page-10-1"></span>**Text-to-speech Output Settings**

The Speech engine is set to Text-to-speech.To change the Google Text-to-speech engine

settings and install new language packs. Tap **Settings** (<sup>3)</sup>) provided in the Text-to-speech

output menu next to the engine (Google Text-to-Speech).

- **Tap Language**, to view the language set for speech output.
- Tap **Speech rate**, to set speed at which text is to be spoken.
- Tap **Pitch** to set the voice pitch.
- Tap **Play** to verify the set speech rate.
- Select **Google > Search Assistant & Voice > Search Language** to change the voice search language. You can search anything on Google, send message or can use for navigation using voice command in your own set language.

## <span id="page-10-2"></span>**Display Settings**

- 1. From the Home or **All Apps** screen, tap **Settings** ( ).
- 2. Scroll down and tap **Display.**
- 3. Set one of the following options to configure your phone's display:

- **Brightness level:** Set the brightness of the phone display. It is recommended to set to Adaptive brightness so that the display brightness is adjusted automatically based on the brightness of the **Managing Phone Settings** surroundings. This also optimizes the battery power consumed.

**- Wallpaper:** Set the wallpaper for your home screen. You can select from one of the following wallpaper collections:

- **Live wallpapers:** Includes live wall paper if any downloaded from playstore or other sources
- **Photos:** Includes photos captured using the phone camera, screen capture, downloaded and the photos synced from Google account.
- **Wallpapers:** Includes images that are pre bundled with the phone.

**- Sleep:** Set the sleep time so that the backlight turns off after specified time of phone inactivity. This setting will also help you to optimize battery power.

- **Font size:** Set the font size of the text displayed in the screen.
- **Ambient display:** Activates the screen from sleep mode, when there is a new notification.

#### <span id="page-10-3"></span>**Power Saving Settings**

#### **Viewing Battery Life**

To view the battery life when all the apps are running,

- 1. From the Home or **All Apps** screen, tap **Settings**.
- 2. Scroll down and tap **Battery.**
- 3. The battery life and list of running applications is displayed.
- 4. You can also view and modify the following power management options: -Battery saver - Turn ON/OFF battery saver automatically

-Battery percentage - Display battery percentage in the status bar

#### <span id="page-11-0"></span>**Quick Settings**

Quick settings helps to access the most frequently used settings from the status bar.

Drag down the status bar to access the Quick Settings. Tap to view the complete list of settings present in the quick settings.

To add or remove a setting to/from the quick settings, tap Edit  $($ 

#### <span id="page-11-1"></span>**Force Stopping an Application**

- 1. From the Home or **All Apps** screen, tap **Settings**.
- 2. Scroll down and tap **Apps & notifications.** The recently used application list is displayed.
- 3. Tap **See all apps** to view all the applications.
- 4. Tap the application to be force stopped.
- 5. Tap **Force stop** to stop an application.

#### <span id="page-11-2"></span>**Connecting a PC Using USB Connection**

When the phone is connected to the computer via an CONQUEST certified USB cable, Charging this device via USB message is displayed in the Notification bar. Drag down the notification bar and tap the option Charging this device via USB, then the following options are displayed: USB Controlled by:

-Connected device

-This device

Use USB for: -File transfer -USB tethering -MIDI -PTP -No data transfer

#### <span id="page-11-3"></span>**Viewing Device Details**

To view the device details such as system update status, model number, Android version, Kernel and baseband versions, From the Home or **All Apps** screen, tap **Settings**.Scroll down and tap About Phone located under **System** settings.

#### <span id="page-11-4"></span>**Managing Memory Utilized by Applications**

The Apps screen allows you to optimize memory usage for all the applications. To view these settings:

1. From the Home or **All Apps** screen tap **Settings**.

2. Scroll down and tap Apps and notifications. The

following tabs are displayed:

**- Recently opened apps -** displays the list ofrecently opened applications.

- **Notifications -** view and edit the notification display settings and also enable/disable notifications for various applications.

- **Default apps -** displays the default apps to be started when the phone is powered ON.

- **App permissions -** displays the list ofapps with specific permissions granted for accessing camera, contacts, calendar, call logs, locations, messaging and other system applications.

- **Emergency alerts -** enable/disable notifications about emergency broadcast messages categorized as AMBER alerts, extreme alerts, severe alerts, area update broadcasts. You can also set the vibrate mode and alert reminder sound for emergency alerts.

- **Special app access -** enable/disable restricted access to system features such as battery optimization, device admin apps and do not disturb access to applications.

## <span id="page-12-0"></span>**Optimizing Memory Usage**

You can optimize your phone's memory by performing

the following tasks:

(1)Uninstall apps that are not required.

(2)Delete unwanted files that are downloaded or created.

(3)Transfer files that would be required later to your computer.

(4)Delete offline content on Google Play and stream it via a Wi-Fi or mobile network.

## <span id="page-12-1"></span>**Using Flashlight**

Two ways to control the flashlight.

(1)From **All Apps** screen tap **CONQUEST TOOL BOX**, tap **Flashlight,t**ap the **Flashlight icon** to turn On & OFF.

(2)Roll down the quick button page, tap Flashlight

## <span id="page-12-2"></span>**Connecting to Wi-Fi Network**

Wi-Fi is a wireless network technology that can provide Internet access at distance up to 100 Feet, depending on the Wi-Fi router and surroundings, when you connect your mobile device to the wireless router

You can access Internet when you connect your CONQUEST S20 to a Wi-Fi network. To connect your phone to a Wi-Fi network,

- 1. From the Home or **All Apps** screen, tap **Settings**.
- 2. Enable **Wi-Fi**, located under **Network & Internet** settings.
- 3. Tap **Wi-Fi**. A list of Wi-Fi routers present within your phone's accessible range are displayed.
- 4. Tap your preferred network. Enter the password (if it is a secured network) and tap **Connect.**

## <span id="page-12-3"></span>**Adding a New Network**

To add a new Wi-Fi network

- 1. In the Wi-Fi settings screen, scroll down and tap **Add Network** button.
- 2. Enter the following details:

Network name: The wireless network SSID.

Security: Set the security type to None, WEP, WPA/WPA2 PSK, 802.1x EAP.

3. Enable Advanced Settings to set the Proxy details and IP settings.

## <span id="page-12-4"></span>**Editing a Network**

1. Tap and hold your preferred network.

2. Select **Modify Network.** The network setting details such as Password, Show Password and Advanced options are displayed are displayed.

3. Tap **Save** to save the settings or **Cancel** to exit to the previous screen.

## <span id="page-13-0"></span>**Forgetting a Network**

- 1. Tap on your preferred network (previously connected network).
- 2. Select **Forget Network.** The selected network is removed from the list.

#### <span id="page-13-1"></span>**Connecting to Bluetooth Devices**

Bluetooth is short-range wireless communication technology used to communicate between the devices over a distance of about 8 meters.

You can perform the following tasks using Bluetooth paired devices.

-Transfer media files and contacts between mobile devices connected using Bluetooth.

- -Access Internet through a Bluetooth device.
- -Use Bluetooth headphones for playing media file

#### <span id="page-13-2"></span>**Pairing a Bluetooth Device**

To activate Bluetooth and pair your CONQUEST S20 phone with other Bluetooth devices:

1. From the Home or **All Apps** screen, tap **Settings**.

2. Enable **Bluetooth**,located under **Connected devices** settings. A list of accessible Bluetooth devices are displayed. Ensure that Bluetooth is activated in the other device too.

3. Tap **Pair new device** to search and add other Bluetooth enabled devices. A list of accessible Bluetooth devices are displayed. Ensure that Bluetooth is activated in the other device too.

4. Tap **Settings** next to the specific paired device to connect the Bluetooth device to access your phone's contacts, call history and also provide Internet access.

5. Enable **Media Audio** to connect the Bluetooth device for listening to media files.

#### **This option is displayed only when a Bluetooth headset/Carkit is connected.**

6. Confirm the pass key in the other device and tap Pair in your phone.

7. The device is displayed in the Paired device list.

## <span id="page-13-3"></span>**Editing Bluetooth Device Settings**

- 1. Tap **Settings** icon located next to the preferred paired Bluetooth device.
- 2. Enter a new name to change the display name of the device and tap OK.
- 3. Enable **Media Audio** to connect the Bluetooth device for listening to media files.4. Enable **Internet access** to use the paired Bluetooth device to access the Internet.
- 
- 5. Tap **Forget** to remove the device from your paired list.

## <span id="page-13-4"></span>**Optimizing Data Usage**

Data usage refers to the amount of data used by your phone during internet access. The data usage charges are dependent on the plan provided by your service provider. To monitor your data usage, adjust your data usage settings.

- 1. From the Home or **All Apps** screen, tap **Settings**.
- 2. Tap **Data Usage**, located under **Network & Internet** settings.
- 3. Tap **App data Usage** and set data usage warning limit.
- 4. Enable **Data saver** to allow unrestricted Internet access only to those applications to which Unrestricted data usage permission are enabled.
- 5. Enable Mobile Data to access Internet using your mobile network.
- 6. Tap **Data usage** to set the mobile data usage limits.
- 7. Tap **Data warning & limit.**
- 8. Enable **Set data warning** to preset your data usage limit and to set an alert before reaching the preset limit.
- 9. Enter the **Data warning limit.**
- 10.Enable **Set data limit.** Mobile data access is disconnected automatically as soon as you reach this limit. You cannot access the Internet and related phone features do not work. You receive a notification once you reach the set data usage limit.<br>11. Enter the data limit
- 

## <span id="page-14-0"></span>**Activating Aeroplane Mode**

When your phone is set in airplane mode, network Connectivity or mobile data connectivity gets disabled. But you can access your media files and other features that do not require mobile data connectivity.

You can activate aeroplane mode from Quick settings. You can also activate using the following steps, if it is not not available in the quick settings.'To activate airplane mode,

-From the Home or **All Apps** screen, tap **Settings**.

#### -Enable **Airplane mode** located under **Network &**

**Internet** settings.

## <span id="page-14-1"></span>**Setting Up Tethering & Portable Hotspot**

Using tethering and portable hotspot, you can share your device's Internet connection with a computer or with other devices.

To activate USB tethering, Tap Hotspot and tethering located under Network & Internet settings. Enable USB tethering.

## <span id="page-14-2"></span>**Setting Up Wi-Fi Hotspot**

When you setup your phone as a Wi-Fi hotsopt you can connect other devices to this phone through Wi-Fi and access Internet.

-Tap **Hotspot and tethering** located under Network & Internet settings.

-Tap **Wi-Fi Hotspot and enable it.**

-Enter **Hotspot name, Security** and **Password** and tap **OK.**

## <span id="page-14-3"></span>**Activating Bluetooth Tethering**

When you activate Bluetooth tethering, you can share your phone's Internet connection with other Bluetooth paired devices.

- 1. Tap **Hotspot and tethering** located under **Network & Internet** settings.
- 2. Enable **Bluetooth tethering.**

#### <span id="page-14-4"></span>**Setting Up VPN Connection**

Using a Virtual private network (VPN) connection, you can access websites and other resources within a secured local network, even when you are outside that network. To setup a VPN connection:

- 1. From the Home or All Applications screen, tap **Settings**.
- 2. Tap VPN located under **Network & Internet** settings.
- 3. Tap **Add network** icon (+). **Edit VPN profile** screen is displayed.
- 4. Enter the following details:
- -**VPN profile:** VPN connection name.
- -**Type:** Select the connection type.
- -**Server address:** Address of the secure server for connection.
- -**PPP encryption (MPPE):** Enable to perform a secure point-to-point encryption between your device and the VPN server.
- -Select **Show advanced options** to enter DNS server details.
- -Tap Save to save the changes

## <span id="page-15-0"></span>**Connecting to a VPN Network**

- 1. Tap the required VPN name from the list of VPN networks configured.
- 2. Enter the required credentials.
- 3. Tap **Connect.**
- 4. When the phone is connected to the VPN network, the icon is displayed in notification bar.

#### <span id="page-15-1"></span>**Editing VPN Network Details**

- 1. Touch and hold the required VPN profile to be edited, from the list of VPN networks configured.
- 2. Tap **Edit profile.**
- 3. Modify the required information.
- 4. Tap **Save** to save the changes.

#### <span id="page-15-2"></span>**Deleting a VPN Network**

To delete a VPN profile from the VPN screen,

- -Tap **Settings** of the VPN profile to be deleted.
- -Tap **Forget** to delete profile.

## <span id="page-15-3"></span>**Managing Mobile Network**

You can view and modify your mobile service provider settings. To view and modify your mobile network settings:

- 1. From the Home or **All Apps** screen, tap **Settings** ( ).
- 
- 2. Tap **Mobile network** located under **Networks & Internet** settings.
- 3. Enable **Mobile data** to access the Internet using your mobile network.
- 4. Enable **Roaming** to have network connectivity when you are in a roaming network.
- 5. Set **Data usage** limit.
- 6. Select the preferred **Network type.** You can set it to either 2G only,3Gonly, 4G only, 2G/3G only, 3G/4Gonly, 2G/3G/4G,5G.
- 

7. Tap **Network** to to choose network operator.8. Tap **Access Point Names** to view, add and edit the network access points. Tap **Add network** icon (+) to add a new access point.

## <span id="page-15-4"></span>**Locking Your Screen**

- 1. From the Home or **All Apps** screen tap **Settings**.
- 2. Tap **Security & location.**
- 3. Enable and modfiy required security settings.
- 4. Tap **Screen lock** and select one of the following options to configure phone:
- -**None:** Disables the phone lock.

-**Swipe:** When the phone is locked slide to your right or left or long press \* key to unlock the phone.

-**Pattern:** When enables, enter a pattern connecting atleast 4 dots. When the phone is locked, unlock it with the pattern.

-**PIN:** When enabled, enter you own PIN value. When the phone is locked, unlock it using the PIN.

-**Password:** When enabled, enter a password having atleast 4 characters. When the phone is locked, unlock it with the password.

## <span id="page-16-0"></span>**Location Access**

If you enable Google Location Service™, you can let your device access GPS, Wi-Fi networks, and mobile networks to estimate your location.

1. From the Home or **All Apps** screen, tap **Settings**.

2. Tap **Location** located under **Security & location** settings. Enable and modify required security settings.

3. Enable **Location.**

#### <span id="page-16-1"></span>**Backup and Restore Data**

You can backup your phone data to one or more of your Google Accounts using Android backup services.

If you need to replace your device or erase its data, you can restore your data for any accounts that were previously backed up.

#### <span id="page-16-2"></span>**Backup Your Data**

1. From the Home or **All Apps** screen, tap **Settings**.

2. Tap **Backup** located under **Google** settings.

3. Tap **Back up to Google drive.**

If you do not have a backup account on your device, you can touch Backup account to add an account.

## <span id="page-16-3"></span>**Managing Accounts**

You can link an existing Google Account to your phone to organize and access your personal information from any computer or mobile device.

## <span id="page-16-4"></span>**Adding an Account**

- 1. From the Home or **All Apps** screen, tap **Settings**.
- 2. Tap **Add Account** under **Accounts.**
- 3. Select the type of account. You can create a **Corporate account** or an **IMAP account.**
- 4. Complete the on-screen instructions.
- 5. The account is displayed under one of the following list:
- -Google Accounts shown under **Settings > Google.**
- -Other accounts shown under **Settings > Accounts.**

## <span id="page-16-5"></span>**Deleting an Account**

You can remove any account and all the information associated with it from your device, including e-mail, contacts, settings, and other data backed up in that account.

1. To remove a Google Account, **Settings** on home page **> Accounts - Google >** Select the account to be deleted.

#### 2. Tap **Remove account.**

To remove any other type of account, tap **Settings - Accounts > account-name** and tap the suitable **Remove** option.

#### <span id="page-17-0"></span>**Syncing Your Account**

To view and modify the sync settings for Google Accounts,

- 1. From the Home or All Apps screen, tap **Settings** ( ).
- 2. Tap **Accounts.**
- 3. Tap **Google Account.**

#### <span id="page-17-1"></span>**Configure Auto-Sync for all Apps**

To enable auto-sync for all apps that are linked with your account,

1. To control auto-sync for all apps that use it, open Settings ( ) > Accounts > Check or uncheck Auto-sync data.

If this option is not checked, you can only sync the data manually. You can also sync manually to collect messages, e-mail, and other recent information. If auto-sync is disabled. it extends your phone's battery life. But it prevents your from receiving notifications when updates occur.

#### <span id="page-17-2"></span>**Configure Google Account Sync Settings**

To modify a single Google Account's sync settings:

- 1. Go to **Settings ( ) > Accounts > Google.**
- 2. Tap the account whose sync settings has to be changed.

3. If your account is set to auto-sync, you can check or uncheck items as needed. If auto-sync is off which islocated under **Settings > Accounts > Automatically sync data,** tap to disable. Tap **Google account > Account sync >** touch an item to manually sync its data.

## <span id="page-17-3"></span>**Sync a Google Account Manually**

Go to **Settings ( ) - Accounts > Google > Account Sync > Options > Sync.** You can use the phonebook to maintain your contacts.

It enable you to perform call,SMS, mms etc.

#### <span id="page-17-4"></span>**To Access the Contacts**

From Home or **All Apps** screen, tap **Contacts** ( ).

The contacts saved in the phonebook are displayed.

#### <span id="page-17-5"></span>**Add a New Contact**

- To add a new contact, From Home or **All Apps** screen, tap **Contacts > Add new contact (+).** Enter the contact details and **Save**, to save the contact.
- You can also enter a number using the dial pad and tap **Create a new contact** to add a new contact, or **Add to a contact** to update existing contact details.

#### <span id="page-18-0"></span>**Blocking Incoming Calls**

The Call blocking options helps you to block incoming calls and SMS messages from blocked numbers.

To block incoming calls from certain numbers, tap Call blocking > Add a number. Enter the phone number to be blocked and tap Block.

## <span id="page-18-1"></span>3 How to use Night-vision Camera

<span id="page-18-2"></span>3.1 To take an night vision picture:

Open the camera APP, select the Night Vision function under the mode function bar and click the photography button.

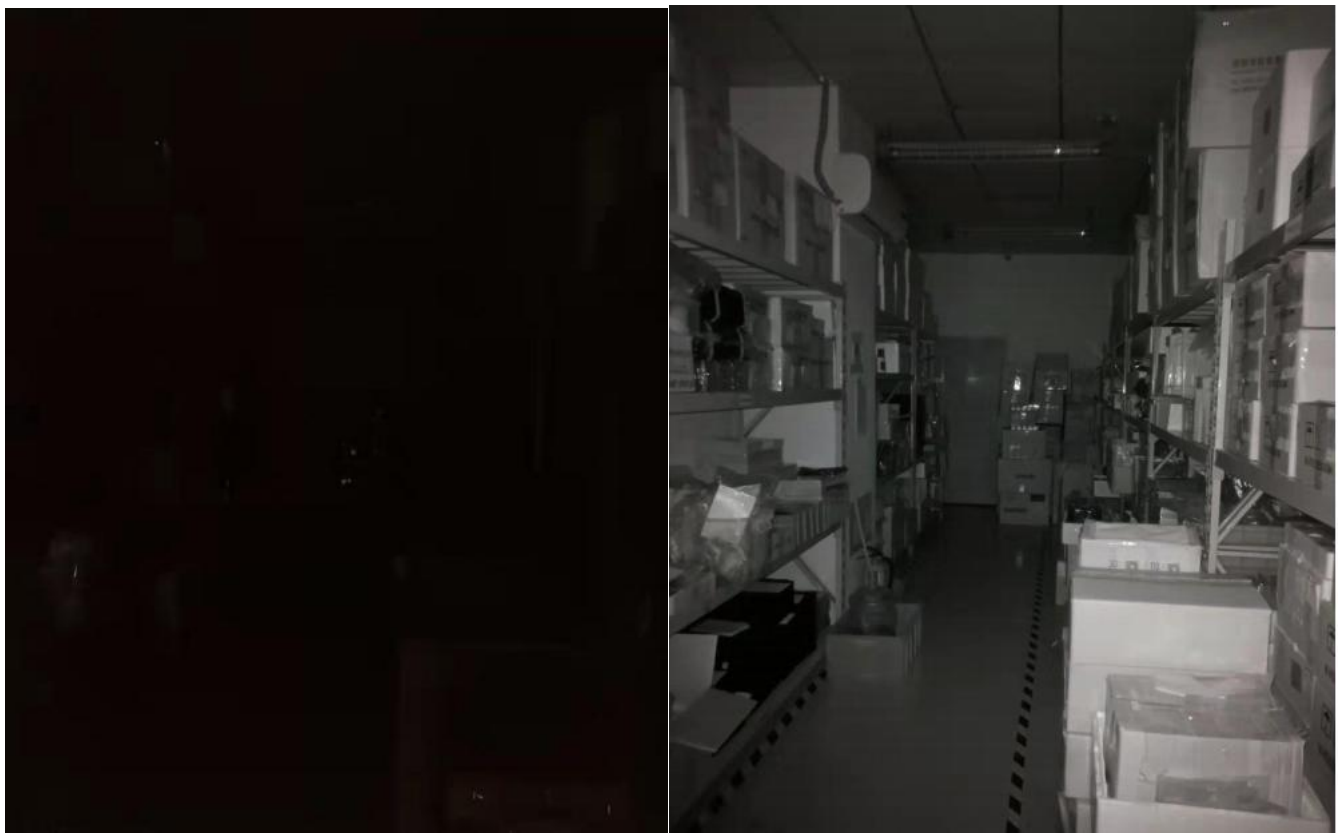

Normal mode Night vision

<span id="page-18-3"></span>3.2 To record an night vision video:

Open the camera APP, select right corner's button and choose Night Video.

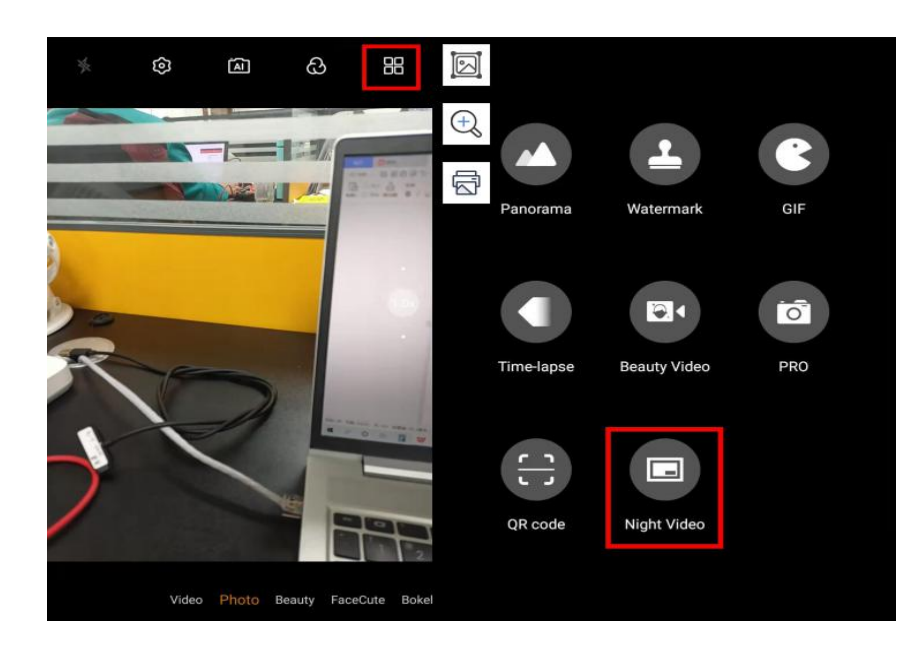

## <span id="page-19-0"></span>4 Guarantee, Warranty, Attention

The manufacturer guarantees the compliance of smartphones with the requirements of technical specifications, provided that the consumer observes the conditions of transportation, storage and operation.

The warranty period is set for 12 months from the date of sale of the smartphone to the consumer, the warranty period for the battery is 6 months. During the warranty period, the manufacturer undertakes to assist in the operation of the smartphone, to eliminate the detected malfunctions, provided that the consumer observes the conditions of transportation, storage and operation. Warranty and post-warranty repairs of the smartphone are carried out by the manufacturer. Warranty service may be refused in the following cases:

• presence on the product of traces of outside interference or attempts at unauthorized repair, as well as in the case of repairs made by persons and organizations that are not authorized service centers;

• presence of damage caused by the ingress of foreign substances, objects, liquids, dust, insects into the goods;

• presence of external and internal electrical and mechanical damage (including, but not limited to, jammed contacts, cracks, impact marks, chips, burnouts, etc.) that can affect the performance of the product;

• if the product that has traces of repair or opening does not have a mark on the repair carried out in the warranty card / warranty obligation, or there are no documents confirming the repair or opening;

Unauthorized access to the inside of the smartphone case may result in the loss of the manufacturer's right to warranty service.

ATTENTION! DURING OPERATION, THE SMARTPHONE SHOULD BE PROTECTED FROM SHOCK OR DROP.